**SEARCH for Diabetes in Youth Manual of Procedures** 

Public reporting burden of this collection of information is estimated to average 744 hours per year for the Registry Study, 1,383 hours per year for the Cohort Study, and 5 hours per year for Monitoring, including the time for reviewing instructions, searching existing data sources, gathering and maintaining data needed, and completing and reviewing the collection of information. An agency may not conduct or sponsor, and a person is not required to respond to a collection of information unless it displays a currently valid OMB control number. Send comments regarding this burden estimate or any other aspect of this collection of information, including suggestions for reducing this burden to CDC Reports Clearance Officer; 1600 Clifton Road NE, MS D-74, Atlanta, Georgia 30333; ATTN: PRA (0920-XXXX)

## **7. Tracking Database System**

### 7.1. OVERVIEW

A tracking database system (TDBS) was developed by the Coordinating Center to assist *local* SEARCH centers with case identification and validation. All centers may use this TDBS but are not mandated to. The TDBS will also assist center personnel in assigning Patient Identification (PID) numbers, maintaining Patient information and prompting for Patient communication. The TDBS is available, via download, from the Search web site. The Coordinating Center will work with each center not using the TDBS to assure that their local database is able to perform key functions, i.e., Patient identification assignment, code restrictions, and download of key registration data. The remainder of this section provides a description of procedures of the TDBS developed by the Coordinating Center.

### 7.2. ASSIGNING A PATIENT IDENTIFICATION NUMBER

A PID is a consistent identification number that follows the Patient throughout the SEARCH study. The P ID is in the form:

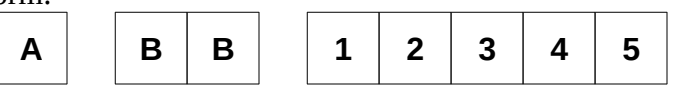

where A is the site number, BB is the sub-site number, and **12345** is a 5-digit number that references the Patient within the study.

A PID is generated automatically by the TDBS when a center enters a case.

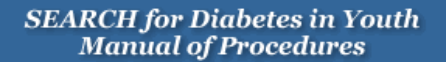

## 7.3. DIRECTIONS FOR USING SEARCH TDB

7.3.1. *Starting the Database*

- Open the Search TDBS Access database. It will be a file name that resembles the following name: *SearchTrackv04\_004.mdb*.
- Upon opening the database, the user will be presented with a log in screen. The user must enter a verified username and password to be able to use the system
- Once login is complete, a series of buttons located on the left side of the screen, will allow the user to navigate through different components of the system

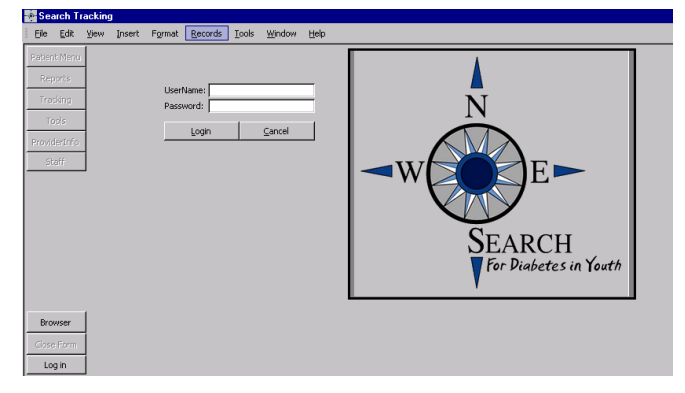

### 7.3.2. *The Patient Menu*

The Patient Menu contains five tabs: "Pat Info," "Case," "Address," "Phone," "Guardian."

7.3.2.1. Patient Information Tab

**The user (person entering data) can enter personal information about the patient** on this page. Patient information held in this field is: name, date of birth, sex, race, social security number, tribe, birth county and state, and mother's maiden name.

# **SEARCH for Diabetes in Youth**<br>Manual of Procedures

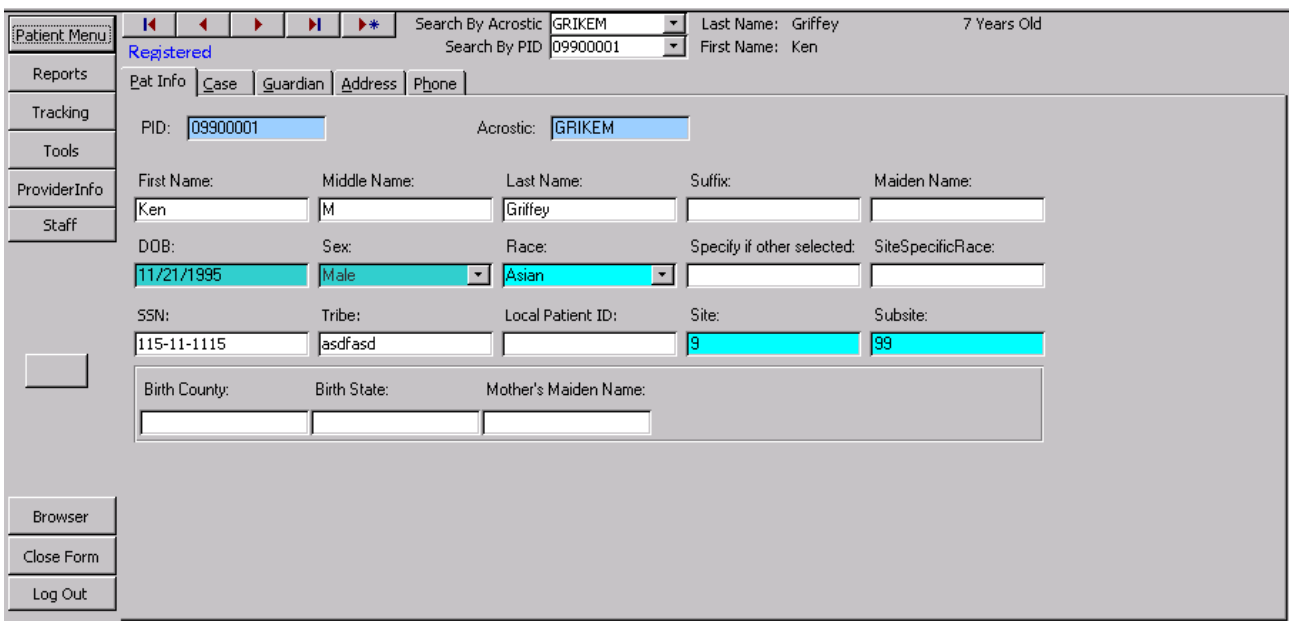

The following is a table of fields for the Patient Information Tab:

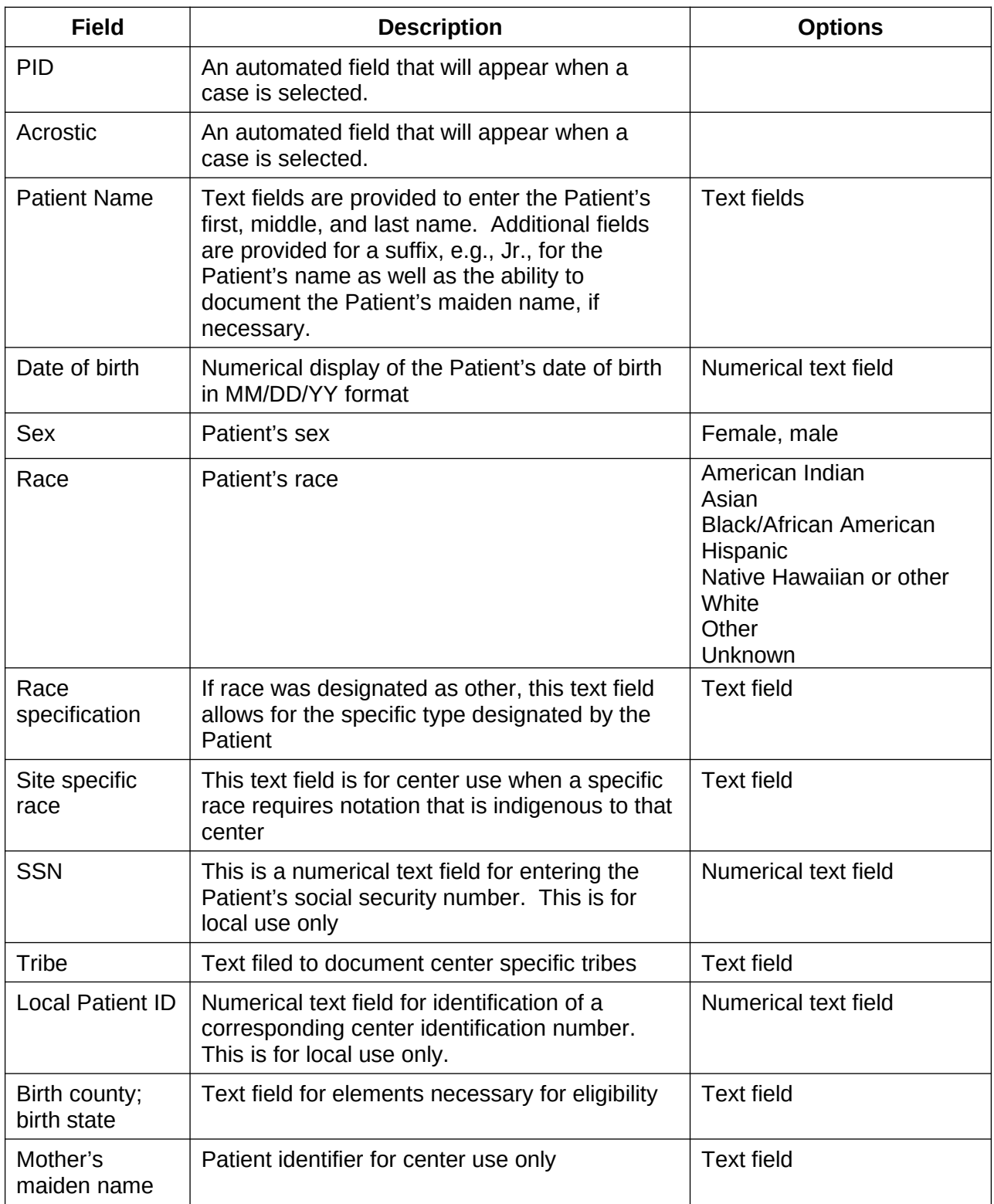

## 7.3.2.2. The Case Tab

The user can enter case specific information on this page. This is also the page where the user registers or un-registers a patient.

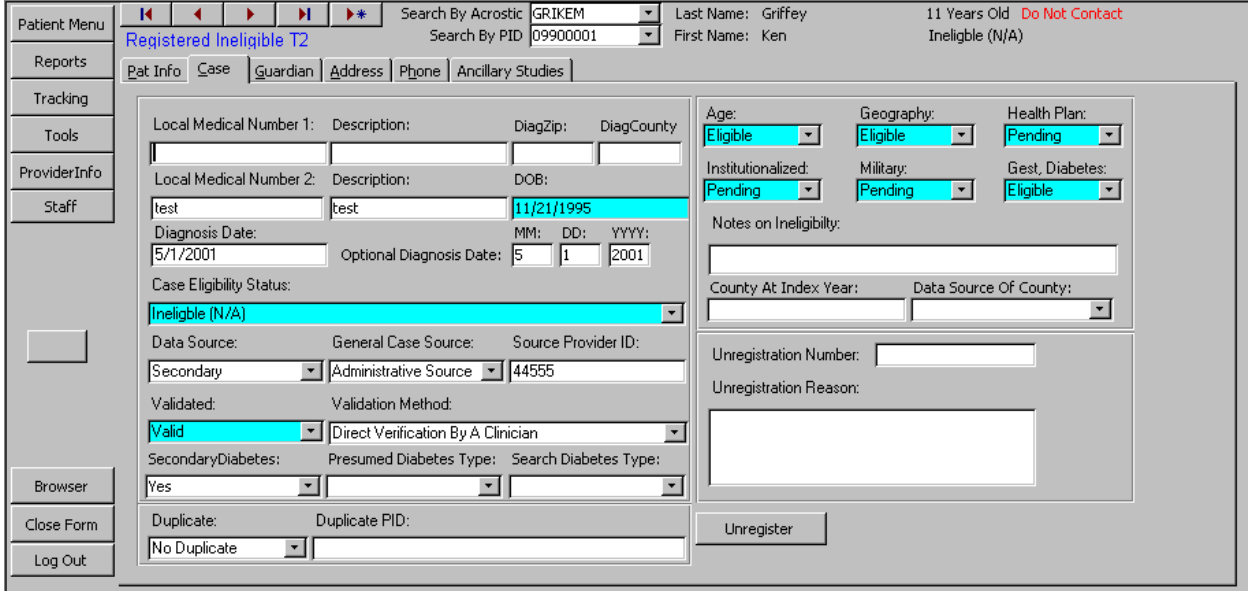

 If a patient has chosen not to participate in the study, a warning is displayed at the top of the page.

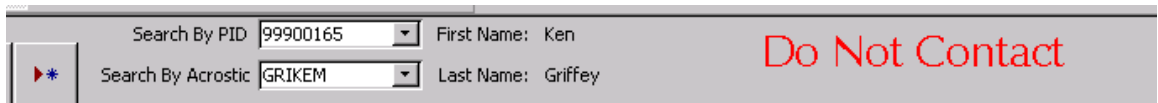

**EXTERGHLIFE Likewise, registered, duplicate, or ineligible will be displayed according to the** patient's information.

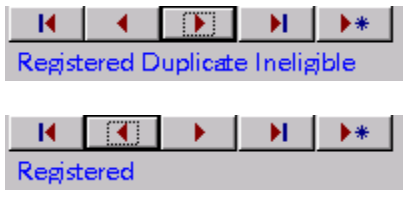

The following is a table of fields for the Case Tab:

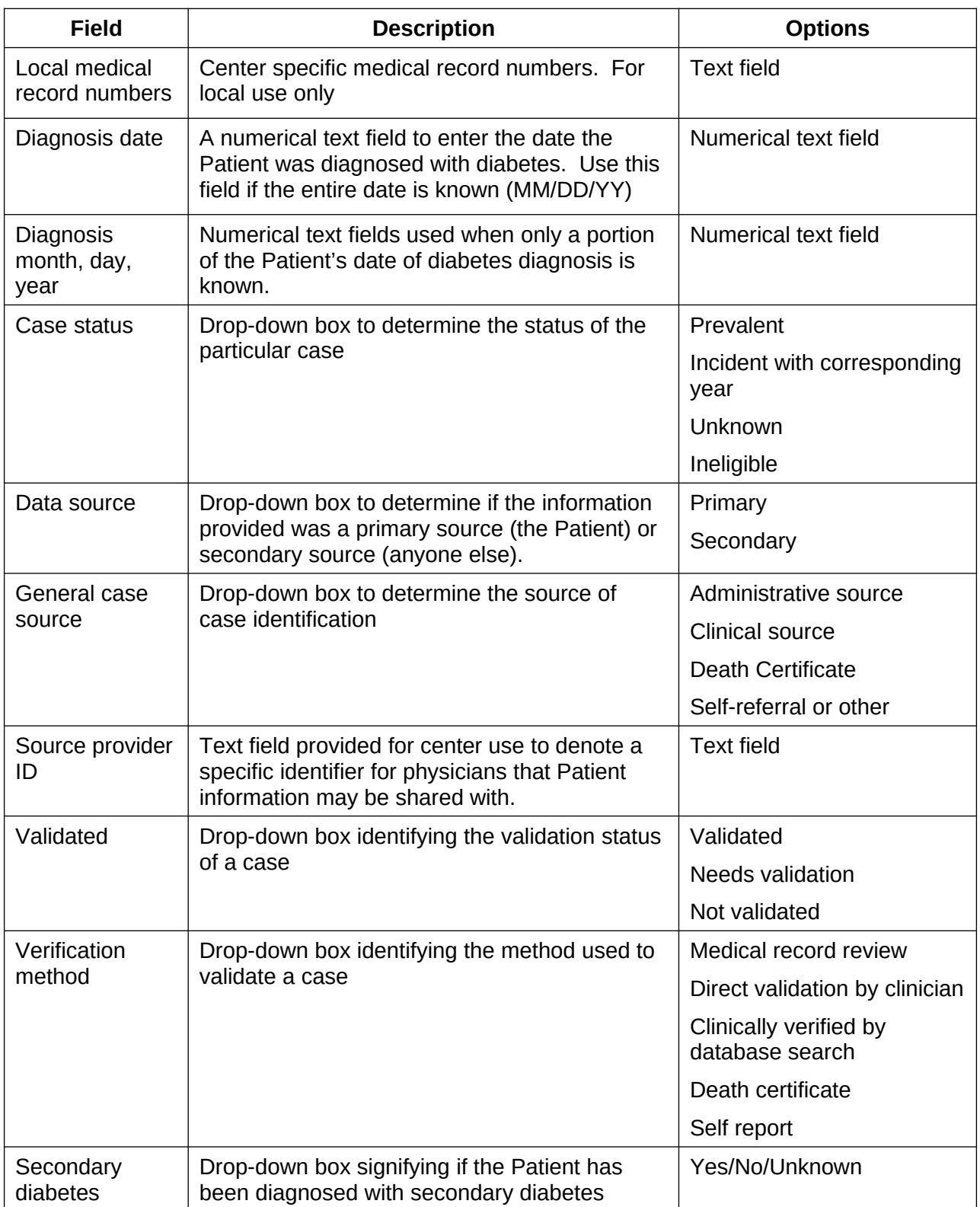

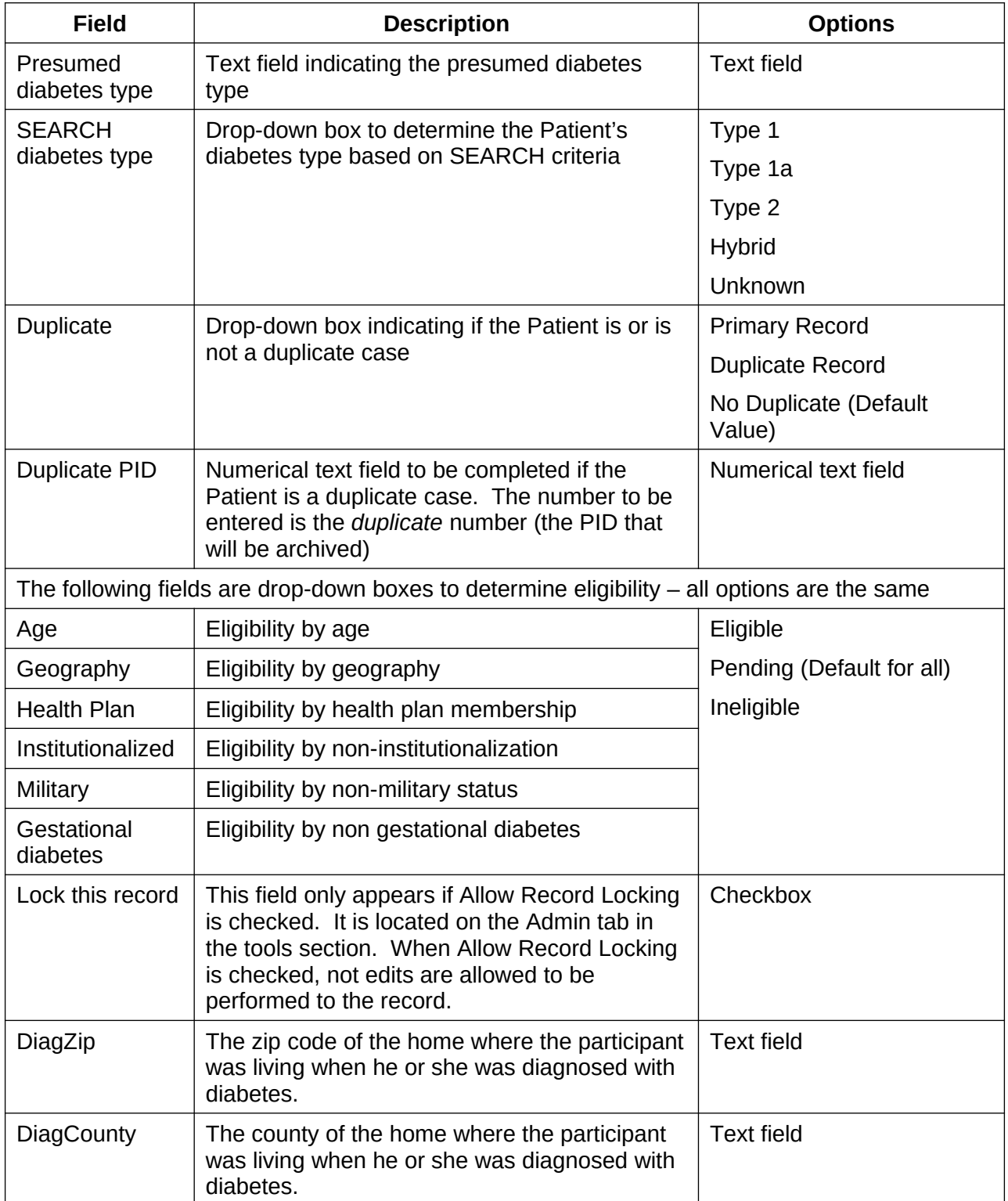

■ For Zip code and county at diagnosis, use the following strategy:

a) use IPS information first;

- b) if IPS is not available, use registration zip code/county;
- c) if IPS is not available and more accurate zip code/county information becomes (beyond b) available, then sites should go ahead and use the information deemed most valid.

It is understood that the order of events is different across sites. If the site typically starts with registering a case (hence will start with entering a zip code/county based on registration information/med record), then obtains an IPS, then the zip code/county at diagnosis field should be updated based on the selfreported information. (10/07)

## 7.3.2.3. Address Tab

The address tab contains information regarding the Patient's address. The "*primary"* field indicates which address will be used for the Patient's mailing address. Primary must be set to YES if the address entered is the mailing address. A backup copy of all changes is made so that previous addresses can be tracked.

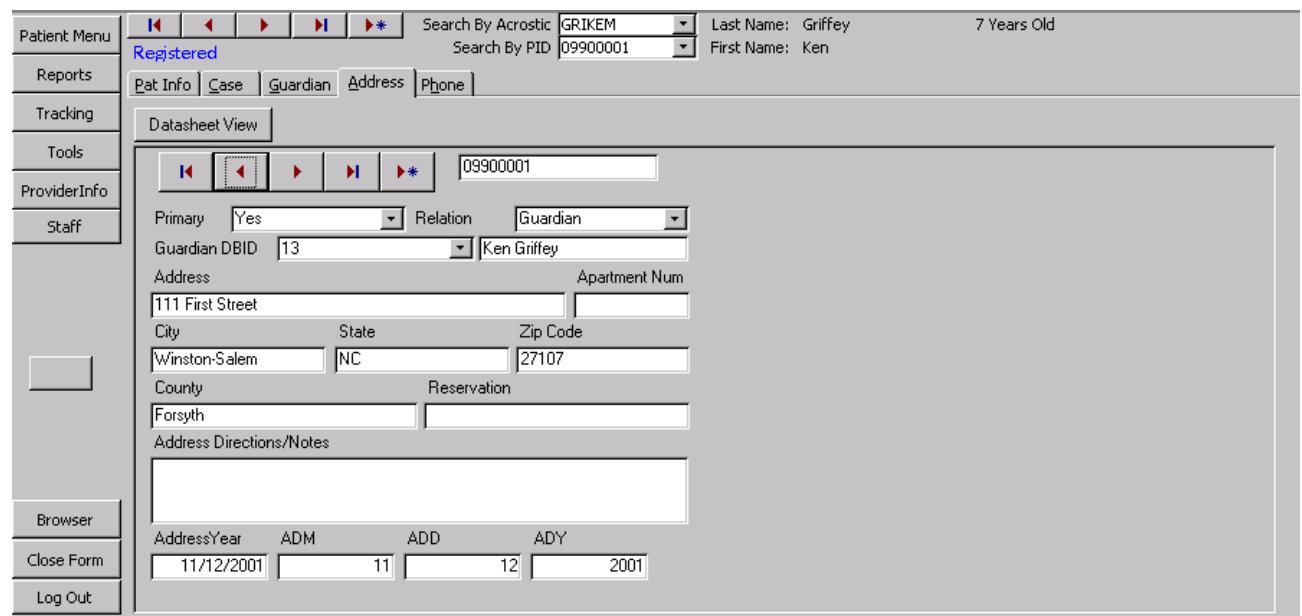

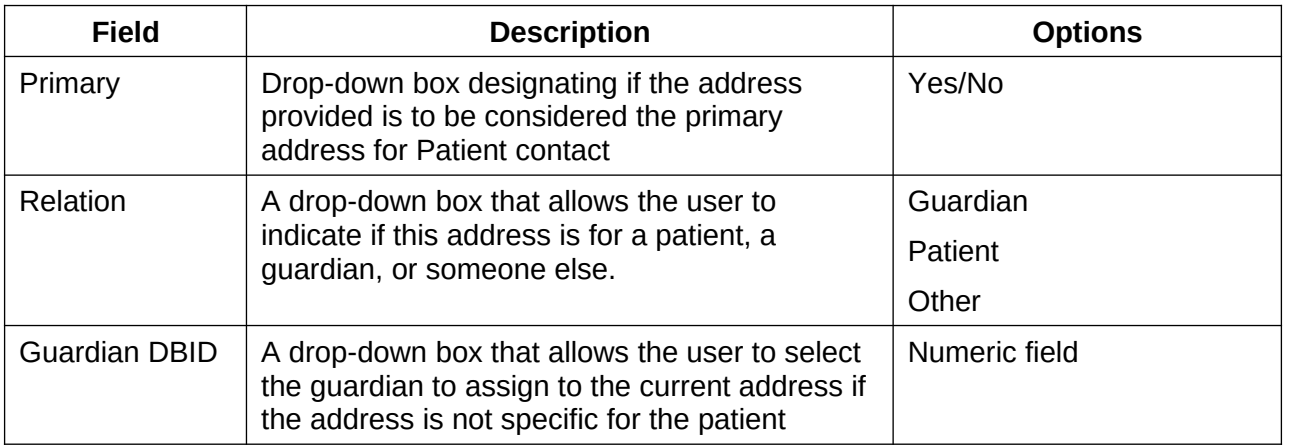

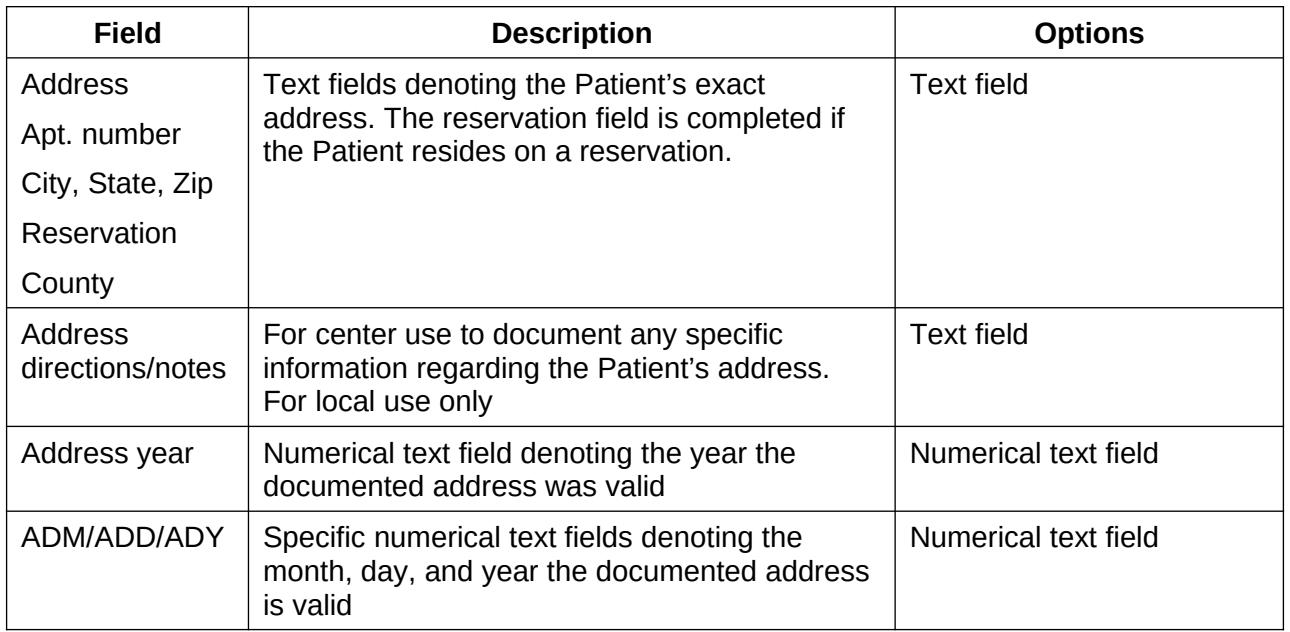

## 7.3.2.4. Phone Tab

Contact information is stored on this page. Like Address Information, a backup copy of all information is made. The phone tab contains contact information.

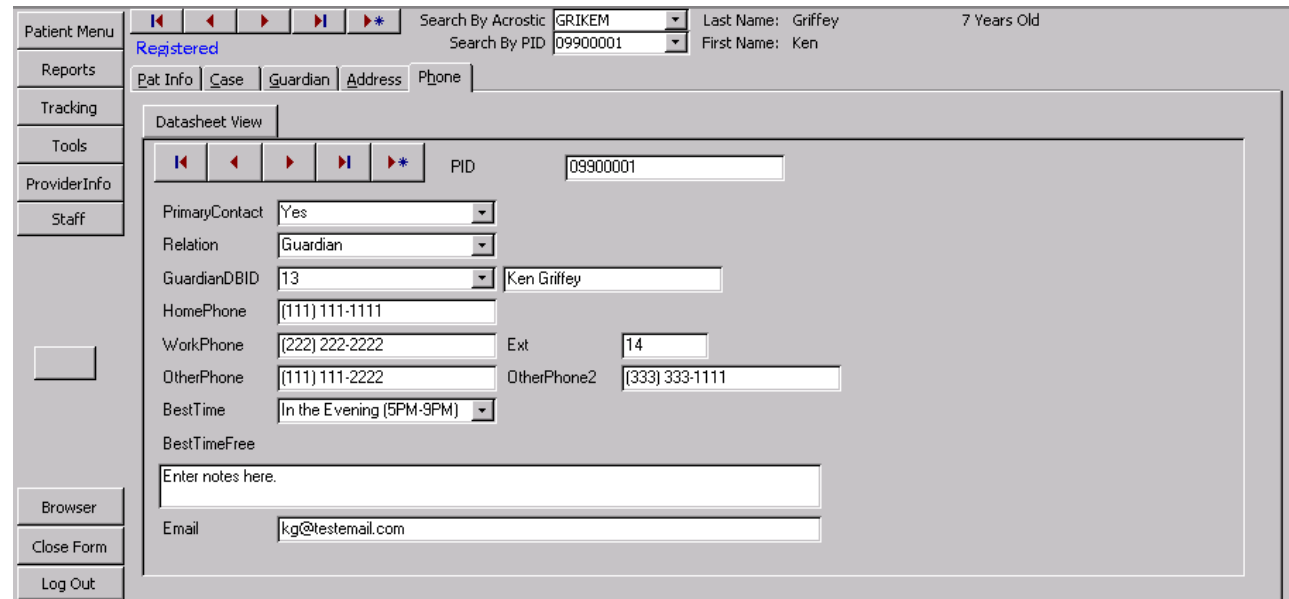

![](_page_10_Picture_133.jpeg)

![](_page_11_Picture_75.jpeg)

## 7.3.2.5. Guardian Tab

The Guardian tab is where information is stored on guardians. Multiple guardians can be entered.

![](_page_12_Picture_181.jpeg)

#### 7.3.3. *Reports Menu*

![](_page_14_Figure_2.jpeg)

The reports menu will allow the user to print various reports and labels.

- Eligible Patients (not yet registered): Returns a list of patients who can be registered.
- Registered Patients: Returns a list of registered patients.
- Unregistered Patients: Returns a list of unregistered patients.
- **EXECUTE:** Customizable Registration Report: Lets the user create a report by picking county, zip-code, and registration status.
- Upcoming Birthdays: Returns a list of upcoming birthdays.
- Help, My labels won't print right!: Gives instructions on how to make labels print correctly. Access 2000 has a known bug that causes reports and labels to lose margins when it closes.
- **Barcode Labels for Registered Patients: Returns a sheet of labels with barcodes for** all registered patients.
- Barcode/Mailing Labels for One Patient: Allows the user to print a whole sheet of mailing labels or barcode labels for one patient.
- Barcode Labels All Patients: Returns a sheet of labels with barcodes for all patients

in the tracking database.

- **Mailing Labels for Registered Patients: Returns a sheet of mailing labels for all** registered patients.
- **Mailing Labels (All Patients):** Returns a sheet of mailing labels for all patients in the tracking database.
- **Acrostic Labels:** A set of labels containing acrostics for all registered patients.
- Multiple Unique PIDs: Allows the user to print labels (mailing, barcodes, or acrostics) for a set of PIDS that the user selects.
- Guardian vs. Patients: Lets the user select a group of PIDS, generate labels for this group, and dictate if the labels are addressed to parents or patients.

7.3.4.

### 7.3.5. *Tracking Menu*

The Tracking Menu provides centers the ability to track the status of each patient. It provides information regarding mailings, information/questionnaires completed, and visits both scheduled and completed.

### 7.3.6. *Consents Tab*

The Consents tab is where information about consents the Patient or their Parent/Legal guardian have signed or need to sign is stored. Note that a backup copy of every record change is made so that there will be a complete audit trail.

![](_page_16_Picture_120.jpeg)

![](_page_16_Picture_121.jpeg)

| <b>Field</b>           | <b>Description</b>                                                                                                    | <b>Options</b>           |
|------------------------|----------------------------------------------------------------------------------------------------|--------------------------|
| r ID                   | information may be shared with.                                                                                                    |                          |
| In-Person visit        | Drop-down box stating the status of the                                                                                                    | <b>No</b>                |
| Share In Person        | Patient's consent for that particular set of<br>data. The field along side of the drop-down<br>box is to enter the date the consent was<br>obtained. | Yes                      |
| <b>Results</b>         |                                                                                                    | Rescinded                |
| Suppl. Question.       |                                                                                                    | Unknown                  |
| Save Fluids            |                                                                                                    | One Parent               |
| Save DNA               | A second set of similar boxes are provided for<br>the Parent/Legal guardian consents                                                                 | N/A                      |
| <b>Future studies</b>  |                                                                                                    | Date is a numerical text |
| Interview<br>Question. |                                                                                                    | field                    |
| <b>Medical Record</b>  |                                                                                                    |                          |
| review                 |                                                                                                    |                          |
| Stimulated C-pep       |                                                                                                    |                          |
| Share C-pep<br>results |                                                                                                    |                          |
| <b>Future DNA</b>      |                                                                                                    |                          |

7.3.6.1.

## 7.3.6.2. Appointment Tab

![](_page_18_Picture_138.jpeg)

![](_page_18_Picture_139.jpeg)

![](_page_19_Picture_73.jpeg)

## 7.3.6.3. Mailing Tab

![](_page_20_Picture_144.jpeg)

![](_page_20_Picture_145.jpeg)

![](_page_21_Picture_40.jpeg)

7.3.6.4.

![](_page_22_Figure_1.jpeg)

![](_page_22_Picture_122.jpeg)

![](_page_22_Picture_123.jpeg)

# **SEARCH for Diabetes in Youth**<br>Manual of Procedures

![](_page_23_Picture_62.jpeg)

![](_page_24_Picture_76.jpeg)

## 7.3.6.6. Communication Log Tab

![](_page_24_Picture_77.jpeg)

![](_page_25_Picture_213.jpeg)

## **SEARCH for Diabetes in Youth**<br>Manual of Procedures

7.3.6.7.

![](_page_27_Figure_1.jpeg)

![](_page_27_Picture_114.jpeg)

![](_page_27_Picture_115.jpeg)

![](_page_28_Picture_72.jpeg)

![](_page_29_Picture_0.jpeg)

## 7.3.6.9. Incentives Tab

![](_page_29_Picture_98.jpeg)

![](_page_29_Picture_99.jpeg)

# **SEARCH for Diabetes in Youth**<br>Manual of Procedures

![](_page_30_Picture_35.jpeg)

![](_page_31_Picture_27.jpeg)

## 7.3.6.10. Appointments and Follow-up Communications

The user can review appointments and follow up communications by entering a start date and end date and then selecting what to review.

## 7.3.7. *Tools Menu*

The tools menu is where scheduling and tracking information are entered. This field is a center based/driven menu based on the centers needs.

![](_page_32_Picture_80.jpeg)

- **•** Duplicate Check: Allows the user to find potential duplicate cases, based on user defined criteria. The user can refine the search using the precision fields.
- **Custom Consents:** Since each clinic is unique, each one will have the ability to enter custom consents not covered by the main categories on the Consents tab of the Patient Menu.
- **Export:** Exports registered Patients to text file and uploaded to the SEARCH web site.
- Field List Report: Allows the user to generate a report showing all fields in any table.
- Gen Mult PID: After importing data from a local database, allows for the assignment of multiple PIDs at once.
- Admin Tools: Several items that allow for customization of the system.

## **SEARCH for Diabetes in Youth**<br>Manual of Procedures

![](_page_33_Picture_62.jpeg)

![](_page_33_Picture_63.jpeg)

### 7.3.7.1. *Export and Field List*

Information that is sent to the Coordinating Center from individual sites is controlled from the "Export" tab and the "Field List" tab. From the "Field List" tab, a clinic can turn off fields that they are not allowed to share with the coordinating center. The information that controls the admin piece is in a table.

The admin piece can be seen below. Each clinic can simply uncheck any field in order to remove it from the export that is uploaded to the coordinating center.

![](_page_34_Picture_38.jpeg)

The table holding the field names that are exported is seen below. As can be seen, there is a column for mandatory fiedls. Those fields marked mandatory do not show up in the admin export tool. They are automatically added to the data set. However, it is possible for each clinic to open this table and uncheck mandatory. By doing so, these newly unchecked fields will show up in the admin tools so that it can be removed from the data set. This can be bypassed as well by simply unchecking the "include" for the desired field. If this is done, the specific field will not be uploaded regardless of the state of the mandatory check box. This will enable each clinic to remove DOB, diagnosis date, and provider as well as any other fields that should not be shared going forward.

![](_page_35_Picture_38.jpeg)

![](_page_36_Picture_394.jpeg)

Here is a list of current fields (note that -1 means checked):

#### **SEARCH for Diabetes in Youth Manual of Procedures**

Data is sent to the coordinating center in a text file that is uploaded through the secure website. The button labeled "Export" seen in the image below will create the file once it is clicked. Then, the user logs into the website, selects the file, and uploads it.

![](_page_37_Picture_37.jpeg)

The file has the following format (this is all test data):

![](_page_37_Picture_38.jpeg)

It is important to note that in Search 3, the Coordinating Center will not be collecting DOB, diagnosis date, or information about health care providers.

![](_page_38_Picture_138.jpeg)

#### 7.3.7.2. *Admin tools*

Dup Chk | Custom Consents | Export | Field List | Gen Mult PID | Admin Tools Advanced Security This turns on or off features like design view and customizeable menus. Open Error Log Change Site or Subsite Code Open Session Log Re-register a patient Allow Record Locking.

## 7.3.8. *Staff*

In this section, the user enters information about staff members and their access to various areas of the TDB. This section will be customized by each center based on their specific needs and requirements.

![](_page_39_Picture_30.jpeg)